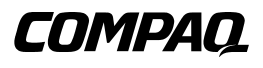

## **Unità a nastro hot plug universale Compaq** Guida di riferimento

Prima edizione (gennaio 2001) Numero parte 222462-061 Compaq Computer Corporation

## **Avviso**

© 2001 Compaq Computer Corporation

COMPAQ, ProLiant, AlphaServer e il logo Compaq sono marchi registrati presso l'Ufficio Brevetti e Marchi degli Stati Uniti.

Alpha è un marchio registrato di Compaq Information Technologies Group, LP. negli Stati Uniti e in altre nazioni.

Microsoft, MS-DOS, Windows e Windows NT sono marchi di Microsoft Corporation.

Tutti gli altri nomi dei prodotti citati nel presente documento possono essere marchi o marchi registrati di proprietà delle rispettive società.

Compaq Computer Corporation declina ogni responsabilità per eventuali omissioni o errori tecnici ed editoriali contenuti nel presente documento. Le informazioni contenute nel presente documento sono soggette a modifiche senza preavviso. I termini di garanzia per i prodotti Compaq vengono illustrati e delineati esclusivamente nelle dichiarazioni di garanzia limitata che accompagnano i prodotti stessi. Niente di quanto dichiarato nel presente documento dovrà essere interpretato come garanzia aggiuntiva.

LE INFORMAZIONI CONTENUTE NEL PRESENTE DOCUMENTO VENGONO FORNITE NELLO STATO IN CUI SI TROVANO E SENZA ALCUNA GARANZIA DI ALCUN TIPO. OGNI RISCHIO DERIVANTE DALL'UTILIZZO DI TALI INFORMAZIONI RIMANE A CARICO DELL'UTENTE. IN NESSUN CASO COMPAQ SARÀ DA RITENERSI RESPONSABILE PER DANNI DIRETTI, CONSEQUENZIALI, INCIDENTALI, SPECIALI, LEGALI O DI ALTRO TIPO (COMPRESI, SENZA LIMITAZIONI, I DANNI DERIVANTI DALLA PERDITA DI PROFITTI, L'INTERRUZIONE DELL'ATTIVITÀ O LA PERDITA DI INFORMAZIONI AZIENDALI), ANCHE NEL CASO IN CUI COMPAQ FOSSE STATA AVVISATA DEL POSSIBILE VERIFICARSI DI TALI DANNI E IN FORZA DI CONTRATTO O ILLECITO, INCLUSA LA NEGLIGENZA.

Guida di riferimento dell'unità a nastro hot plug universale Compaq Prima edizione (gennaio 2001) Numero parte 222462-061

# **Sommario**

### **[Informazioni sulla guida](#page-3-0)**

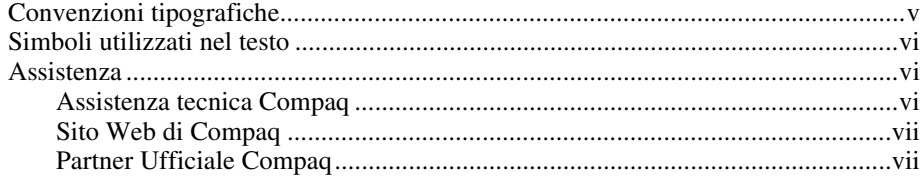

## **[Unità a nastro hot plug universale Compaq](#page-6-0)**

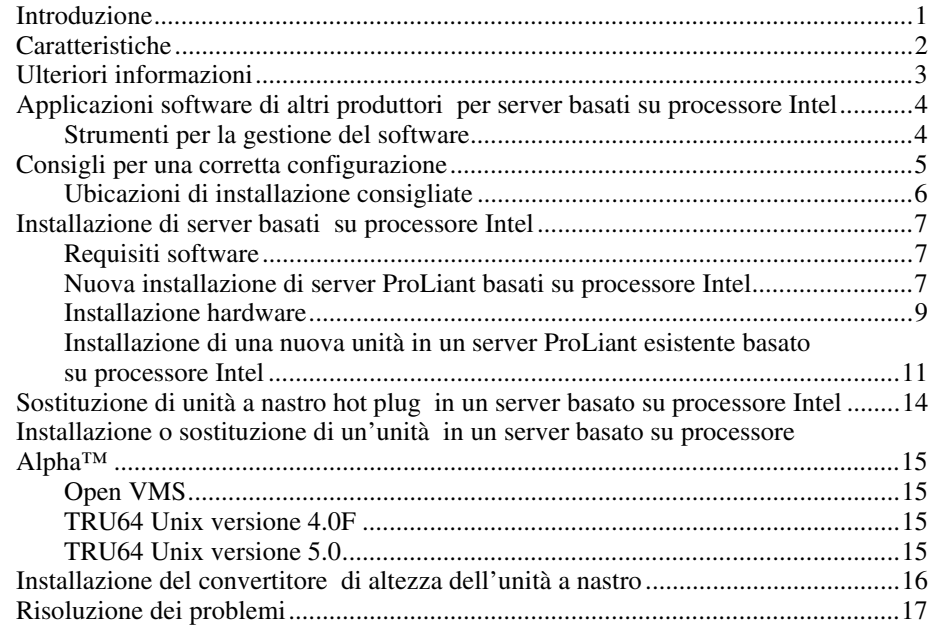

# **Informazioni sulla guida**

<span id="page-3-0"></span>Questa guida contiene istruzioni di installazione dettagliate e può essere utilizzata come riferimento per il funzionamento, la risoluzione dei problemi e gli aggiornamenti successivi.

## **Convenzioni tipografiche**

Per distinguere i vari elementi del testo, in questo documento vengono utilizzate le seguenti convenzioni:

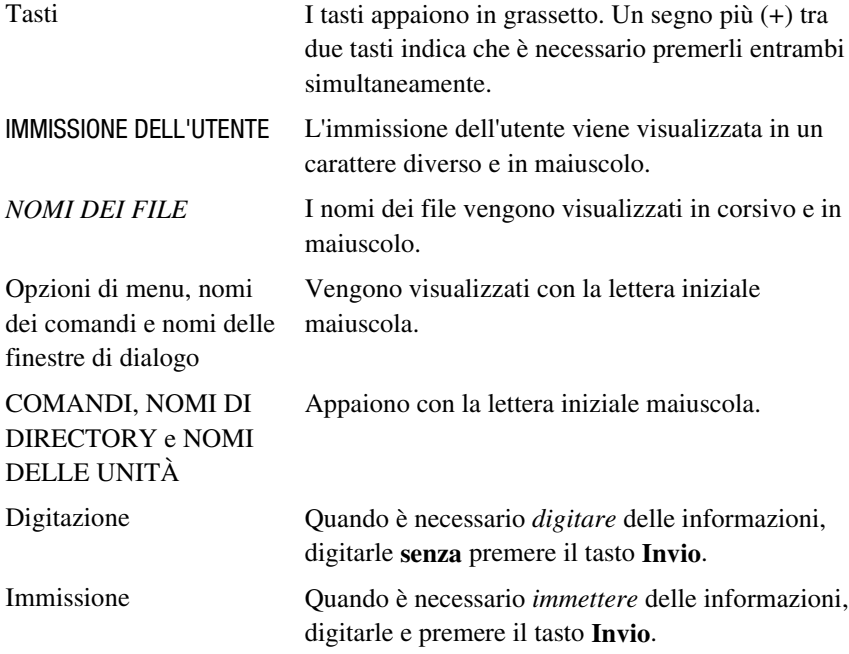

## <span id="page-4-0"></span>**Simboli utilizzati nel testo**

Nella guida è possibile incontrare i simboli riportati di seguito. Il significato dei simboli è il seguente.

**AVVERTENZA:** La mancata osservanza delle norme contenute nelle avvertenze può provocare lesioni personali o la morte.

**ATTENZIONE:** La mancata osservanza delle istruzioni fornite in un messaggio così evidenziato potrebbe provocare danni all'apparecchiatura o la perdita delle informazioni.

**IMPORTANTE:** Un messaggio così evidenziato contiene spiegazioni o istruzioni specifiche.

**NOTA:** Un messaggio così evidenziato contiene commenti, chiarimenti o informazioni di qualche interesse.

## **Assistenza**

 $\overline{a}$ 

Se non si è in grado di risolvere un problema avvalendosi delle informazioni contenute in questa guida, sarà possibile ottenere assistenza e ulteriori informazioni utilizzando i metodi indicati in questa sezione.

### **Assistenza tecnica Compaq**

Per tutto il periodo che si possiede il prodotto, è possibile usufruire gratuitamente del supporto tecnico telefonico per l'hardware. Un tecnico specializzato sarà a disposizione per individuare qualsiasi problema e per fornire assistenza nelle fasi successive della garanzia.

In Nord America rivolgersi al Centro di assistenza tecnica telefonica Compaq chiamando il nº 1-800-OK-COMPAQ<sup>1</sup>. Il servizio è disponibile 24 ore su 24 in qualsiasi giorno della settimana.

Negli altri paesi, rivolgersi al più vicino Centro di assistenza tecnica telefonica Compaq. I numeri telefonici di tutti i Centri di assistenza tecnica Compaq sono disponibili presso il sito Web di Compaq. È possibile accedere al sito Web di Compaq collegandosi all'indirizzo Internet http://www.compaq.com.

<sup>1</sup> In accordo con la politica di miglioramento della qualità, è possibile che le telefonate vengano controllate o registrate.

<span id="page-5-0"></span>Prima di contattare Compaq, assicurarsi di possedere le informazioni seguenti:

- Numero di registrazione per l'Assistenza tecnica (se lo si possiede)
- Numero(i) di serie dei prodotti
- Numeri e nomi dei modelli
- Eventuali messaggi di errore
- Schede o hardware aggiuntivi
- Hardware o software di altri produttori
- Tipo di sistema operativo e livello di revisione
- Domande dettagliate e specifiche

### **Sito Web di Compaq**

Il sito Web di Compaq contiene informazioni su questo prodotto e le versioni più recenti dei driver e delle immagini delle ROM flash. È possibile accedere al sito Web di Compaq collegandosi all'indirizzo Internet http://www.compaq.com.

### **Partner Ufficiale Compaq**

Per ottenere il numero del Partner Ufficiale Compaq più vicino:

- Negli Stati Uniti, rivolgersi al numero 1-800-345-1518.
- In Canada, rivolgersi al numero 1-800-263-5868.
- Per gli indirizzi e i numeri di telefono degli altri paesi, consultare il sito Web di Compaq.

# <span id="page-6-0"></span>**Unità a nastro hot plug universale Compaq**

## **Introduzione**

L'unità a nastro hot plug universale Compaq offre protezione dei dati ad elevata disponibilità in un'ampia gamma di capacità. I principali vantaggi comprendono:

- Protezione dei data ad elevata disponibilità, che consente una maggiore operatività dei server
- Semplice aggiornamento a unità a nastro dotate di maggiore capacità
- Compatibilità con tecnologie meno recenti per la massima protezione degli investimenti
- Semplici operazioni di installazione e manutenzione

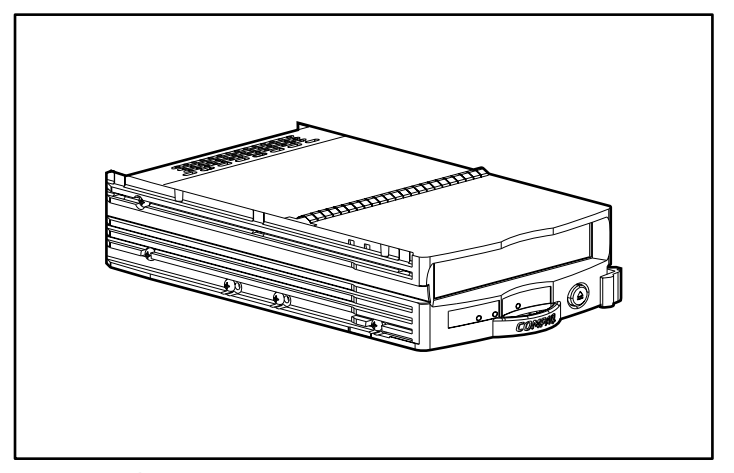

Figura 1. Unità a nastro hot plug universale Compaq

<span id="page-7-0"></span>L'unità a nastro universale Compaq è disponibile in una vasta gamma di capacità, quali:

- Tecnologia AIT, capacità da 50/100 GB, velocità di trasferimento dati a 6/12 MB/s
- Tecnologia AIT, capacità da 35/70 GB, velocità di trasferimento dati a 4/8 MB/s
- Tecnologia DDS-4, capacità da 20/40 GB, velocità di trasferimento dati a 2,3/4,6 MB/s

## **Caratteristiche**

- Capacità hot plug complete
- Compatibilità con le versioni più aggiornate di VERITAS Backup Exec e Computer Associates ARCserve 2000
- Supporto con sistemi operativi Windows NT, Windows 2000, NetWare, Tru64 Unix, OpenVMS
- Capacità di lettura e scrittura con supporti di scrittura meno recenti all'interno della stessa famiglia di tecnologia a nastro
- Unità esterna da 7,62 cm (3,5 pollici)
- Possibilità di abbinare e adattare più unità disco rigido e unità a nastro sullo stesso controller (per un elenco dei controller supportati, visitare il sito Web di Compaq all'indirizzo www.compaq.com)
- Possibilità di abbinare e adattare più unità disco rigido e unità a nastro sulla stessa unità esterna StorageWorks™, sullo stesso server ProLiant™, AlphaServer™ o unità esterna a montaggio su rack
- Fattore di forma ridotto
- Interfaccia standard, LVD con connettore SCA II per una semplice installazione
- Compatibilità con l'array a nastro AIT Compaq TA1000

## <span id="page-8-0"></span>**Ulteriori informazioni**

Nella Tabella 1 vengono elencate altre fonti di riferimento per reperire tutte le informazioni necessarie sull'unità a nastro hot plug universale Compaq.

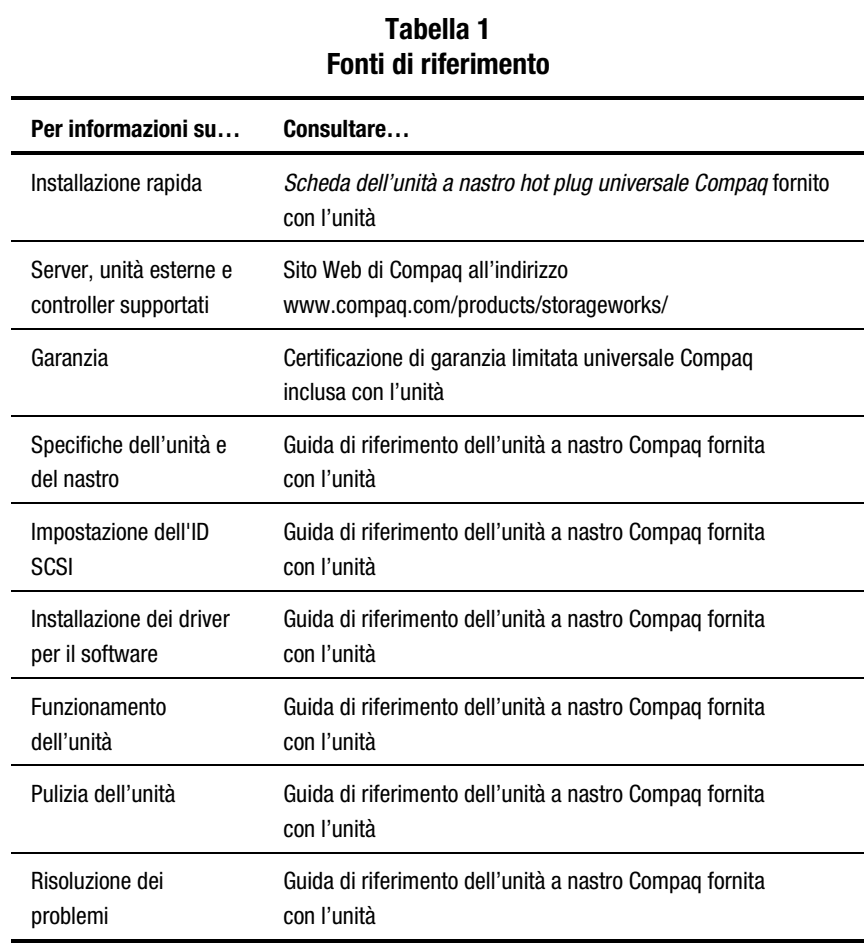

## <span id="page-9-0"></span>**Applicazioni software di altri produttori per server basati su processore Intel**

Tutte le unità a nastro hot plug universali Compaq sono compatibili con i software VERITAS Backup Exec e Computer Associates ARCserve 2000. Con ciascuna unità a nastro viene fornita una versione di prova, in modo tale da consentire la scelta tra diverse opzioni prima dell'acquisto della licenza. Per informazioni sull'acquisto del software, consultare l'opuscolo fornito con i CD.

### **Strumenti per la gestione del software**

Con l'unità vengono forniti Compaq Insight Manager e TSMC (Tape Storage Management Console, Console per la gestione della memorizzazione su nastro). Tali strumenti consentono una semplice individuazione dei problemi prima che si verifichino realmente.

### **Compaq Insight Manager**

Compaq Insight Manager è uno strumento di gestione completo che consente il controllo e la verifica del funzionamento dei server Compaq ProLiant. Compaq Insight Manager comprende due diversi componenti: un'applicazione console basata su Windows e degli agenti per la raccolta dei dati di gestione basati su sistemi client o server. Avviando Compaq Insight Manager 4.0, gli agenti per Windows NT e NetWare vengono inoltre resi operativi sul Web.

Gli agenti di gestione consentono il controllo di oltre 1.000 parametri di gestione. Alcuni importanti sottosistemi fanno sì che i dati di manutenzione, configurazione e prestazioni siano resi disponibili al software degli agenti. In caso di guasto, gli agenti intervengono sui dati mediante l'inizializzazione di allarmi di notifica e forniscono una serie di informazioni di gestione aggiornate, quali statistiche sulle prestazioni dell'interfaccia di rete o del sottosistema di memorizzazione.

### **Console di gestione della memorizzazione su nastro**

Questo strumento è destinato sia ai normali clienti Compaq che al personale specializzato. Le funzioni di diagnostica, i test e gli strumenti che costituiscono TSMC sono stati progettati per consentire un'installazione e un utilizzo senza problemi dei prodotti a nastro Compaq.

Tale strumento ricerca e illustra eventuali problemi e guasti dei prodotti a nastro connessi attraverso collegamenti SCSI, interfacce seriali e reti SAN. Ciò viene soprattutto realizzato attraverso l'utilizzo di test standard e personalizzati integrati nell'utility TSMC. Questi test emulano i test funzionali di progettazione o di sollecitazione sviluppati da Compaq. Quando si installa un dispositivo per la prima volta, è possibile eseguire TSMC prima di caricare altri software applicativi nel sistema, al fine di verificare che l'unità a nastro sia stata installata correttamente e risulti disponibile.

<span id="page-10-0"></span>È inoltre possibile installare il firmware nelle unità a nastro sia in combinazione sia indipendentemente da TSMC. Se si dispone di una connessione al World Wide Web, TSMC ricercherà automaticamente il sito Web di Compaq dal quale scaricare la versione più aggiornata del firmware per il dispositivo installato. Sul Web sono inoltre disponibili le versioni aggiornate di TSMC.

## **Consigli per una corretta configurazione**

Prima di installare l'unità a nastro universale, leggere attentamente i consigli riportati di seguito:

- In termini di compatibilità, è possibile configurare l'unità a nastro universale con altre unità disco rigido e controller RAID; tuttavia, l'unità a nastro universale verrà rilevata come volume separato del set RAID di unità disco rigido.
- L'installazione di più di tre unità a nastro su uno stesso bus potrebbe rallentare le prestazioni dell'unità disco rigido durante consistenti operazioni di trasferimento dati alle unità a nastro. Quando l'unità a nastro non è attiva, non vi sono effetti negativi sulle prestazioni delle unità disco rigido.
- Non è necessario utilizzare un controller separato dedicato all'unità a nastro. Le capacità hot plug consentono di combinare più unità a nastro e unità disco rigido sullo stesso bus SCSI.

## <span id="page-11-0"></span>**Ubicazioni di installazione consigliate**

Per ottenere prestazioni ottimali, leggere attentamente i consigli di installazione seguenti.

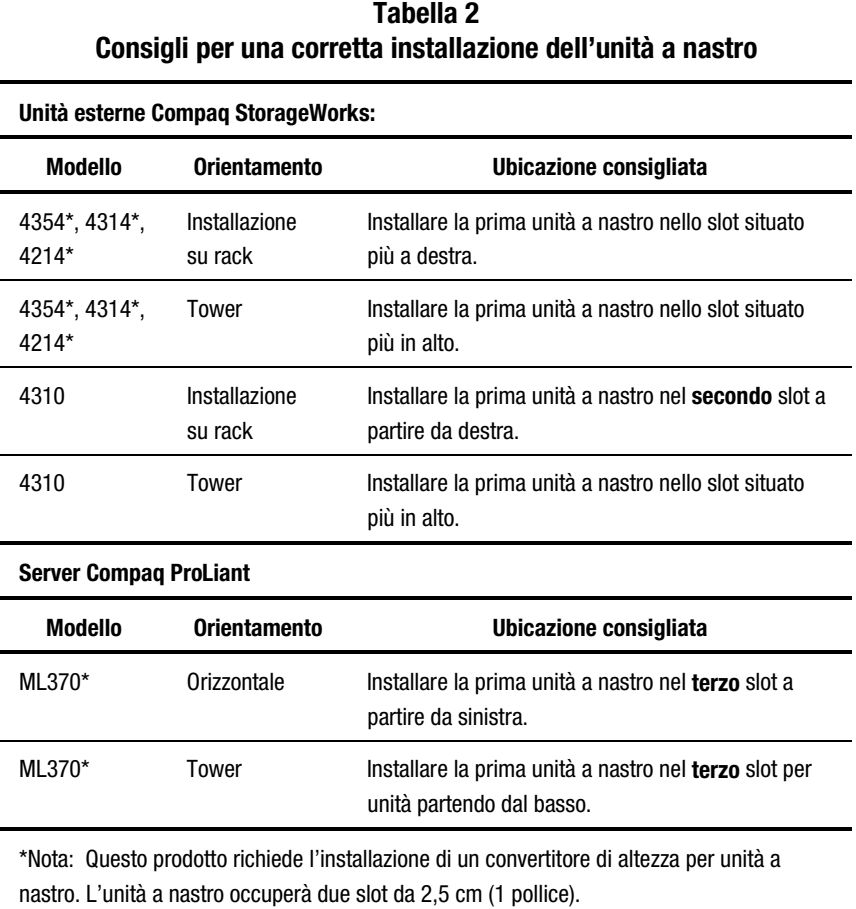

## <span id="page-12-0"></span>**Installazione di server basati su processore Intel**

L'unità a nastro hot plug è progettata per consentire un'installazione estremamente semplice. È infatti sufficiente aprire la confezione, individuare l'alloggiamento hot plug disponibile per il dispositivo e collegarlo, quindi stabilire il software adeguato che si desidera installare. Il kit fornito con l'unità a nastro comprende due versioni di prova di VERITAS Backup Exec e Computer Associates ARCserve 2000.

L'alloggiamento di tipo universale consente di installare l'unità in qualsiasi server o unità esterna Compaq dotati di alloggiamenti per unità hot plug. Per le funzioni hot plug dell'unità è necessario installare controller di recente produzione. Per informazioni aggiornate sui controller che supportano tali funzioni, visitare il sito Web di Compaq all'indirizzo www.compaq.com.

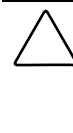

**ATTENZIONE:** Le scariche elettrostatiche possono danneggiare i componenti elettronici. Assicurarsi di disporre di un corretto collegamento a massa prima di avviare queste procedure. Per istruzioni su come scaricare l'elettricità statica, consultare la documentazione fornita con il computer o contattare un Partner Ufficiale Compaq.

### **Requisiti software**

Per installare l'unità a nastro universale sono necessari i seguenti software:

- CD supplementare per l'unità a nastro universale Compaq o Compaq SmartStart versione 5.0 o successiva
- CD del software di supporto Compaq per server Intel

### **Nuova installazione di server ProLiant basati su processore Intel**

Per installare una nuova unità in un server con sistema operativo Microsoft Windows NT o Microsoft Windows 2000, procedere come segue:

**NOTA:** Per potere seguire tali procedure, sarà necessario disporre dei privilegi di amministratore.

1. Installare il sistema operativo ed eventuali software Compaq aggiuntivi utilizzando i CD di SmartStart forniti con il server.

**NOTA:** NON installare alcun software applicativo di altro produttore in questa fase.

- 2. A meno che non si sia assolutamente sicuri che il firmware e i driver per il controller dell'unità esterna di memorizzazione supportino le unità hot plug, aggiornare il firmware e i driver utilizzando i CD forniti con l'unità a nastro hot plug universale.
- 3. Installare la nuova unità a nastro. Vedere la Tabella 2 per le ubicazioni di installazione consigliate.
- 4. Attendere almeno 30 secondi.
- 5. Utilizzando il Pannello di controllo (in Windows NT) o Gestione periferiche (in Windows 2000), sottoporre nuovamente a scansione il bus SCSI affinché il sistema individui la nuova unità a nastro.

Per Windows NT, fare clic sull'icona Periferiche a nastro dal Pannello di controllo, quindi scegliere il pulsante **Rileva**.

Per Windows 2000, da Gestione periferiche, fare clic con il pulsante destro del mouse sul nome del computer e scegliere Rileva modifiche hardware.

- 6. Annullare qualsiasi richiesta relativa all'installazione di nuovi driver. Il software di backup eseguirà l'installazione di tutti i driver necessari.
- 7. Dopo che la periferica sarà stata individuata dal sistema, installare il software applicativo di backup del produttore desiderato.

### **Utilizzo di Computer Associates ARCserve 2000**

- 8. Avviare ARCserve. L'esecuzione iniziale di ARCserve individuerà automaticamente la nuova unità a nastro.
- 9. Verificare che l'unità a nastro venga visualizzata all'interno della configurazione delle periferiche di ARCserve.

La nuova unità è ora pronta per essere utilizzata.

### <span id="page-14-0"></span>**Utilizzo di VERITAS Backup Exec**

- 1. L'installazione di Backup Exec individua automaticamente la nuova unità a nastro e richiede l'eventuale installazione di un driver. Accettare l'installazione della versione VERITAS del driver per la periferica.
- 2. Riavviare il server.
- 3. Avviare Backup Exec e verificare che l'unità a nastro venga visualizzata all'interno della configurazione delle periferiche.

La nuova unità è ora pronta per essere utilizzata.

### **Installazione hardware**

Le figure che seguono illustrano diverse opzioni di installazione.

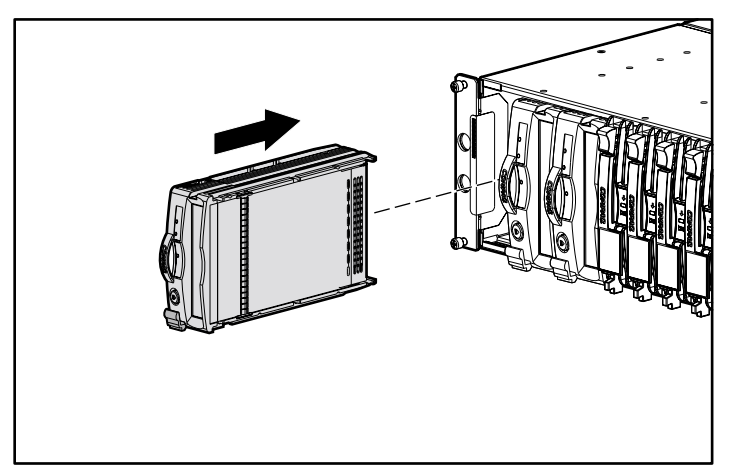

Figura 2. Installazione su rack

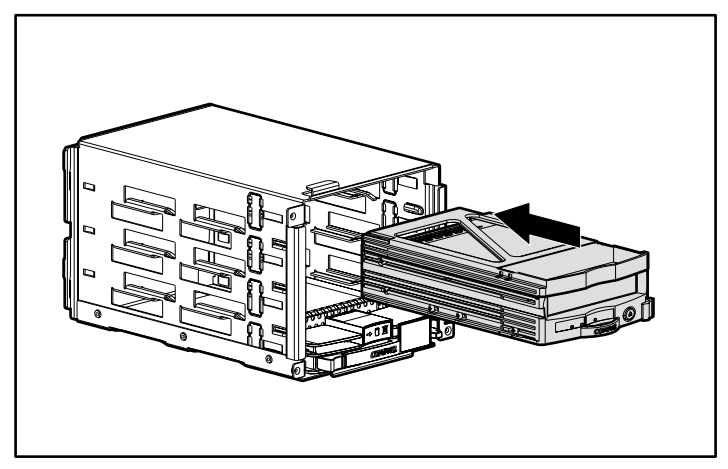

Figura 3. Installazione in un alloggiamento di tipo universale per unità

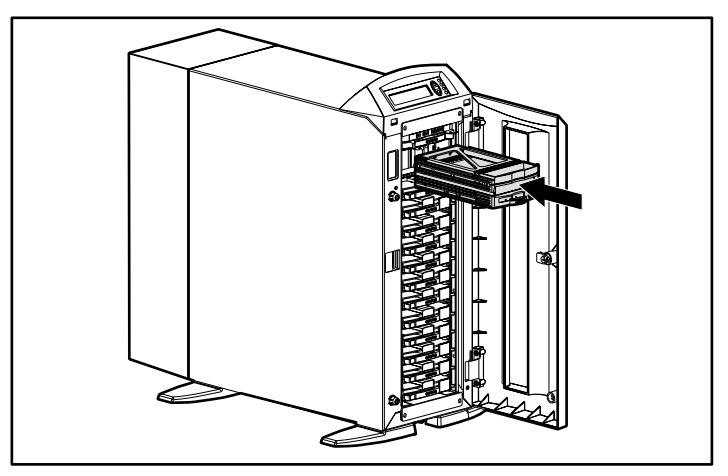

Figura 4. installazione dell'unità esterna di memorizzazione in una configurazione tower

### <span id="page-16-0"></span>**Installazione di una nuova unità in un server ProLiant esistente basato su processore Intel**

Attenersi alle procedure che seguono per installare una nuova unità in un server esistente con sistema operativo Microsoft Windows NT o Microsoft Windows 2000.

### **Il software di backup è già installato**

**NOTA:** Per potere seguire tali procedure, sarà necessario disporre dei privilegi di amministratore.

- 1. Accertarsi che non vi siano operazioni di backup in corso.
- 2. Chiudere tutte le applicazioni aperte.
- 3. A meno che non si sia assolutamente sicuri che il firmware e i driver per il controller dell'unità esterna di memorizzazione supportino le unità hot plug, aggiornare il firmware e i driver utilizzando i CD forniti con l'unità a nastro hot plug universale.
- 4. Installare la nuova unità a nastro. Vedere la Tabella 2 per le ubicazioni di installazione consigliate.
- 5. Attendere almeno 30 secondi.
- 6. Utilizzando il Pannello di controllo (in Windows NT) o Gestione periferiche (in Windows 2000), sottoporre nuovamente a scansione il bus SCSI affinché il sistema individui la nuova unità a nastro.

Per Windows NT, fare clic sull'icona Periferiche a nastro dal Pannello di controllo, quindi scegliere il pulsante **Rileva**.

Per Windows 2000, da Gestione periferiche, fare clic con il pulsante destro del mouse sul nome del computer e scegliere Rileva modifiche hardware.

7. Annullare qualsiasi richiesta relativa all'installazione di nuovi driver. Il software di backup eseguirà le necessarie modifiche relative ai driver.

### **Utilizzo di Computer Associates ARCserve 2000**

- 1. Arrestare e riavviare tutti i processi in corso di ARCserve. Così facendo, l'applicazione viene abilitata all'aggiunta della nuova unità alla configurazione delle periferiche.
- 2. Riaprire ARCserve e verificare che la nuova unità venga visualizzata all'interno della configurazione delle periferiche.

La nuova unità è ora pronta per essere utilizzata.

#### **Utilizzo di VERITAS Backup Exec**

- 1. Avviare Backup Exec e abilitare la configurazione guidata delle periferiche.
- 2. Selezionare Configure Devices (Configura periferiche).
- 3. Selezionare la freccia situata accanto a "Install Veritas Device Drivers" ("Installa driver Veritas per la periferica"). Il software Backup Exec individuerà la nuova unità a nastro e installerà il driver VERITAS appropriato. Seguire le istruzioni visualizzate nelle schermate successive per completare la configurazione guidata della periferica.
- 4. Uscire da Backup Exec.
- 5. Riavviare il server.
- 6. Aprire nuovamente Backup Exec e verificare che la nuova unità venga visualizzata all'interno della configurazione delle periferiche.

La nuova unità è ora pronta per essere utilizzata.

#### **Il software di backup non è ancora installato**

**NOTA:** Per potere seguire tali procedure, sarà necessario disporre dei privilegi di amministratore.

- 1. Accertarsi che non vi siano operazioni di backup in corso.
- 2. Chiudere tutte le applicazioni aperte.
- 3. A meno che non si sia assolutamente sicuri che il firmware e i driver per il controller dell'unità esterna di memorizzazione supportino le unità hot plug, aggiornare il firmware e i driver utilizzando i CD forniti con l'unità a nastro hot plug universale.
- 4. Installare la nuova unità a nastro. Vedere la Tabella 2 per le ubicazioni di installazione consigliate.
- 5. Attendere almeno 30 secondi.
- 6. Utilizzando il Pannello di controllo (in Windows NT) o Gestione periferiche (in Windows 2000), sottoporre nuovamente a scansione il bus SCSI affinché il sistema individui la nuova unità a nastro.

Per Windows NT, fare clic sull'icona Periferiche a nastro dal Pannello di controllo, quindi scegliere il pulsante **Rileva**.

Per Windows 2000, da Gestione periferiche, fare clic con il pulsante destro del mouse sul nome del computer e scegliere Rileva modifiche hardware.

- 7. Annullare qualsiasi richiesta relativa all'installazione di nuovi driver. Il software di backup eseguirà le necessarie modifiche relative ai driver.
- 8. Dopo che la periferica sarà stata individuata dal sistema operativo, installare il software applicativo di backup del produttore desiderato.

### **Utilizzo di Computer Associates ARCserve 2000**

- 1. Avviare ARCserve. L'esecuzione iniziale di ARCserve individua automaticamente la nuova unità a nastro.
- 2. Verificare che l'unità a nastro venga visualizzata nella finestra relativa alla configurazione delle periferiche di ARCserve.

La nuova unità è ora pronta per essere utilizzata.

#### **Utilizzo di VERITAS Backup Exec**

- 1. L'installazione di Backup Exec individua automaticamente la nuova unità a nastro e richiede l'eventuale installazione di un driver. Accettare l'installazione della versione VERITAS del driver per la periferica.
- 2. Riavviare il server.
- 3. Avviare Backup Exec e verificare che l'unità a nastro venga visualizzata all'interno della configurazione delle periferiche.

La nuova unità è ora pronta per essere utilizzata.

## <span id="page-19-0"></span>**Sostituzione di unità a nastro hot plug in un server basato su processore Intel**

Per sostituire un'unità guasta o per aggiornare il sistema con un'unità di capacità superiore, consultare la documentazione fornita con il sistema dell'unità esterna di memorizzazione o con il server per istruzioni sull'individuazione e la rimozione dell'unità.

**IMPORTANTE:** Non rimuovere un'unità durante l'attività del nastro o il trasferimento dei dati.

Per sostituire un'unità a nastro sotto sistema operativo Microsoft Windows NT o Microsoft Windows 2000, procedere come segue:

1. Verificare che non vi sia alcuna attività in corso sull'unità da sostituire e rimuovere qualsiasi supporto presente nell'unità.

**AVVERTENZA:** Per evitare il rischio di scosse elettriche: Se una cassetta si inceppa all'interno dell'unità, non tentare di aprire l'unità. Richiedere il supporto del Centro di Assistenza Autorizzata Compaq.

- 2. Chiudere qualsiasi applicazione di backup in uso.
- 3. Spingere verso l'alto la levetta di espulsione  $\bullet$ .
- 4. Tirare la maniglia verso l'esterno **@**.

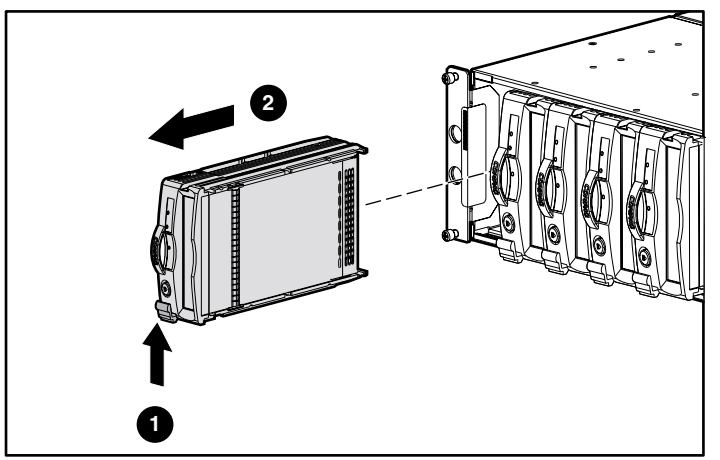

Figura 5. Rimozione di un'unità

- 5. Installare la nuova unità a nastro nello stesso slot. Fare scorrere l'unità all'interno dello slot fino a quando la levetta non scatta in posizione, a indicare il corretto alloggiamento nel connettore. Vedere le Figure da 2 a 4.
- 6. Inserire nella nuova unità i supporti rimossi al punto 1.
- <span id="page-20-0"></span>7. Attendere almeno 30 secondi.
- 8. Avviare il software applicativo di backup del produttore desiderato e verificare che l'unità appena installata venga visualizzata all'interno della configurazione delle periferiche.

L'unità è ora pronta per essere utilizzata.

## **Installazione o sostituzione di un'unità in un server basato su processore Alpha™**

Per installare o sostituire un'unità in un server basato su processore Alpha™, attenersi alle procedure che seguono.

### **Open VMS**

Per installare o aggiungere l'unità a nastro universale Compaq in un server Alpha™ su cui sia installato Open VMS, digitare il seguente comando:

MCR SYSMAN IO CONNECT AUTO/LOG <Invio>

### **TRU64 Unix versione 4.0F**

Per installare o aggiungere l'unità a nastro universale Compaq in un server Alpha<sup>™</sup> su cui sia installato TRU64 Unix versione 4.0F, digitare i seguenti comandi:

> SCU <Invio> SCAN EDT <Invio> SHOW EDT <Invio> (tale comando consente di verificare che la periferica sia stata individuata dal sistema) EXIT <Invio>

### **TRU64 Unix versione 5.0**

Per installare o aggiungere l'unità a nastro universale Compaq in un server Alpha™ su cui sia installato TRU64 Unix versione 5.0, digitare i seguenti comandi:

> SCU <Invio> SCAN EDT <Invio> SHOW EDT <Invio> (tale comando consente di verificare che la periferica sia stata individuata dal sistema) EXIT <Invio> DoConfig – d <Invio> (tale comando consente la ricostruzione del kernel affinché l'unità venga resa operativa)

## <span id="page-21-0"></span>**Installazione del convertitore di altezza dell'unità a nastro**

Per installare l'unità da 4 cm (1,6 pollici) in due alloggiamenti da 2,5 cm (1 pollice), fissare il convertitore di altezza all'unità, come illustrato nella Figura 6.

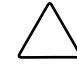

**ATTENZIONE:** L'installazione del convertitore di altezza dell'unità a nastro è un'operazione definitiva. Qualsiasi tentativo di rimuovere il convertitore una volta installato renderà nulla la garanzia dell'unità a nastro.

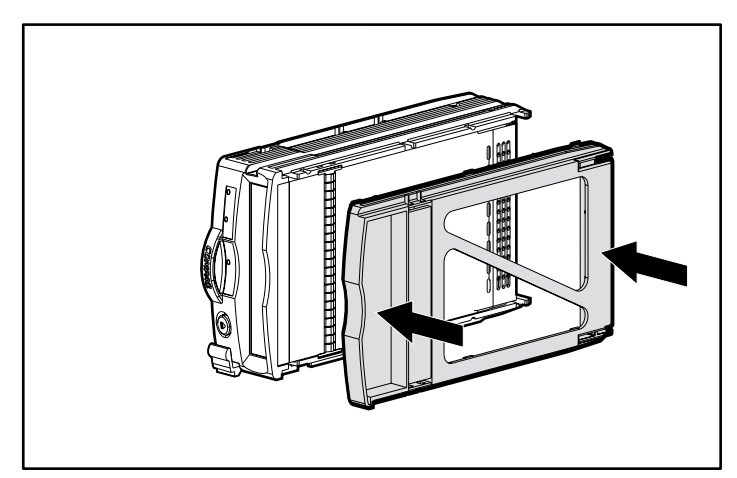

Figura 6. Installazione del convertitore di altezza dell'unità a nastro

## <span id="page-22-0"></span>**Risoluzione dei problemi**

Per server ProLiant basati su processore Intel con sistema operativo Microsoft Windows NT o Microsoft Windows 2000:

### **La nuova periferica non viene individuata nel Pannello di controllo (Windows NT) o in Gestione periferiche (Windows 2000)**

- 1. Verificare che il firmware del controller o i driver per l'unità esterna di memorizzazione corrente supportino le unità a nastro hot plug.
- 2. Verificare di avere effettivamente scelto il pulsante **Rileva** in Windows NT o Rileva modifiche hardware in Windows 2000. A volte, la selezione di Periferiche a nastro visualizza attività diverse, ad esempio "Creazione di un elenco di driver", che potrebbero fare pensare che il sistema operativo stia sottoponendo a scansione il bus SCSI. Tale attività non esegue invece la scansione del bus, ma sarà necessario abilitare tale funzione manualmente come descritto in precedenza.
- 3. Se risulta comunque impossibile risolvere il problema, procedere come segue:
	- a. Arrestare il server.
	- b. Rimuovere l'unità a nastro.
	- c. Inserire nuovamente l'unità a nastro.
	- d. Riavviare il server.
	- e. Verificare che l'unità sia stata individuata e sia visualizzata in Periferiche a nastro dopo avere selezionato Pannello di controllo (in Windows NT) o Gestione periferiche (in Windows 2000).
	- f. Utilizzando l'applicazione di backup del produttore desiderato, verificare che la periferica a nastro sia stata individuata e che venga visualizzata all'interno della configurazione delle periferiche.

L'unità è ora pronta per essere utilizzata.

#### **La periferica non viene riconosciuta dall'applicazione di backup**

Arrestare e riavviare tutti i processi e i servizi delle applicazioni di backup. Se il problema persiste, riavviare il server.

#### **L'unità sostituita risultava disabilitata, guasta o fuori linea**

Se un'unità sostituita risultava disabilitata, guasta o fuori linea al momento della sostituzione, potrebbe rendersi necessario eseguire alcuni passaggi supplementari per riportare l'unità allo stato operativo.

Per VERITAS Backup Exec:

- 1. Selezionare Gestione periferiche, fare clic con il pulsante destro del mouse sull'unità in questione e scegliere Proprietà.
- 2. Fare clic sulla scheda Configurazione della finestra Proprietà.
- 3. Deselezionare la casella "Abilita periferica per Backup Exec" (viene eliminato il segno di spunta dalla casella).
- 4. Fare clic sul pulsante **Applica**.
- 5. Selezionare l'opzione "Abilita periferica per Backup Exec" (viene riapplicato il segno di spunta alla casella).
- 6. Fare clic sul pulsante **Applica**.
- 7. Scegliere **OK**.

Questa operazione dovrebbe rendere l'unità a nastro nuovamente operativa. In caso contrario, interrompere e quindi riavviare tutti i servizi di Backup Exec.

Per Computer Associates ARCserve:

- 1. Interrompere tutti i processi.
- 2. Riavviare tutti i processi.